# MSイメージの調整

### メインウィンドウ

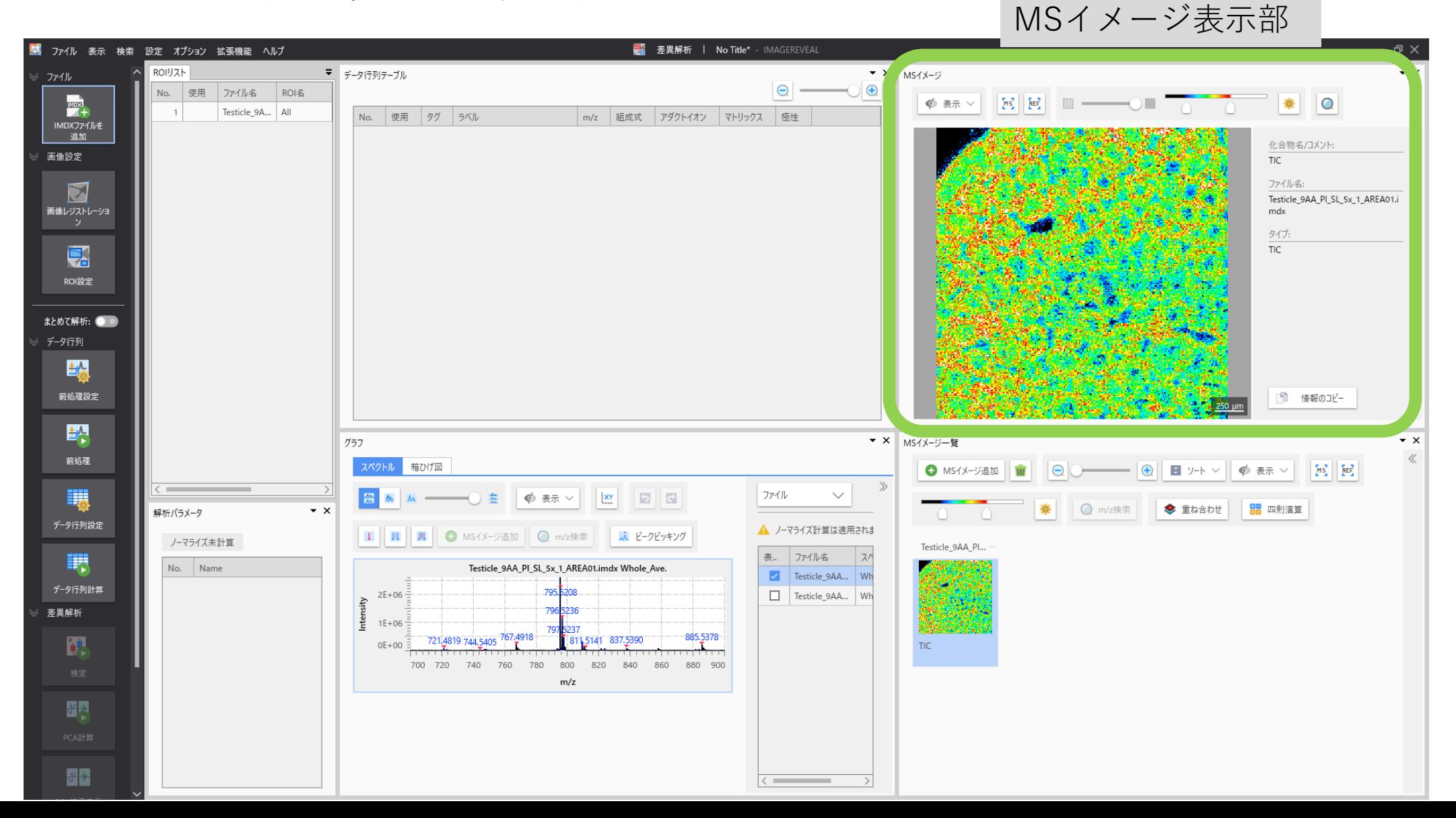

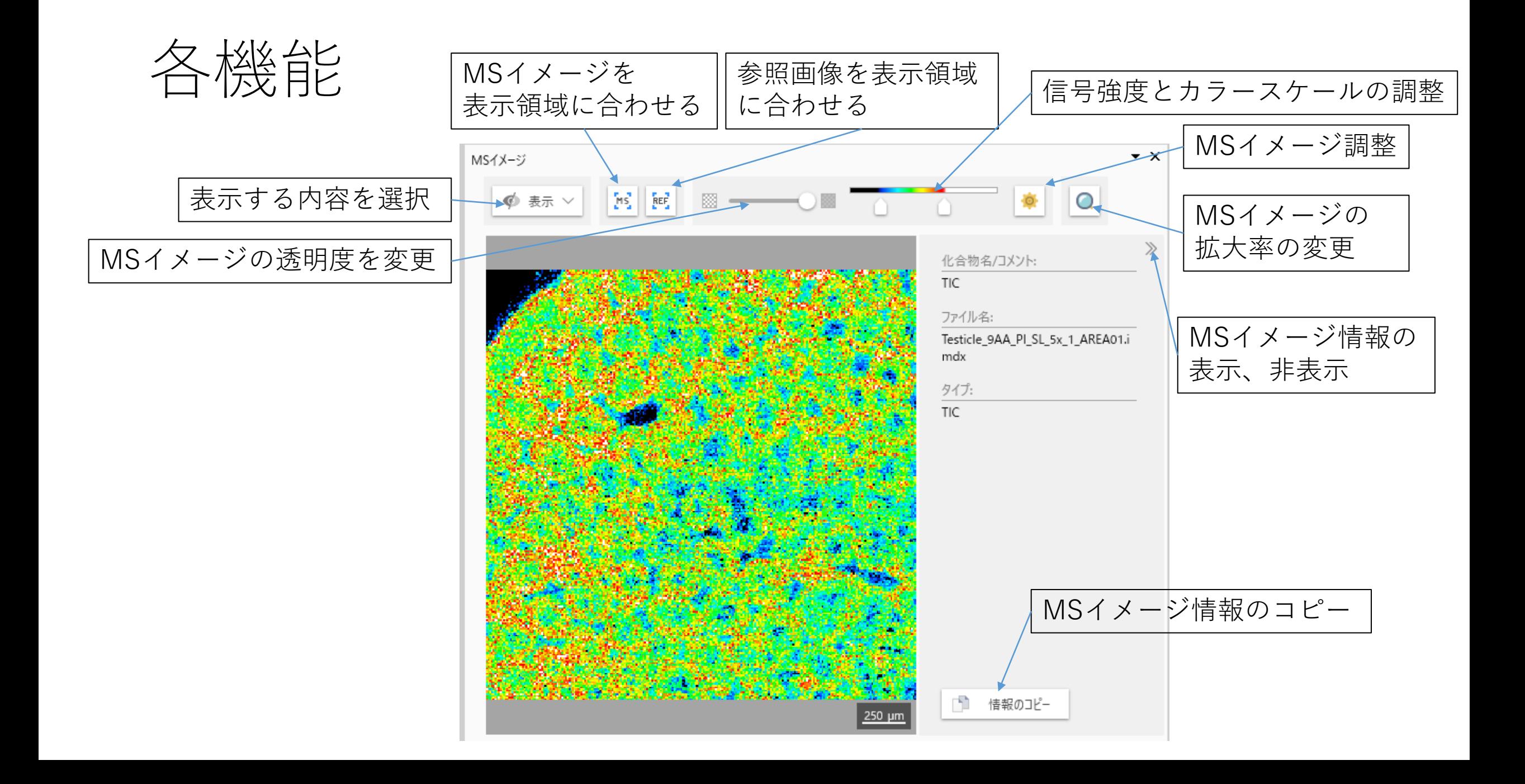

# MSイメージの拡大率の変更

虫眼鏡ボタンが押されているとマウスホイールでの拡大縮小のステップが細かくなります。

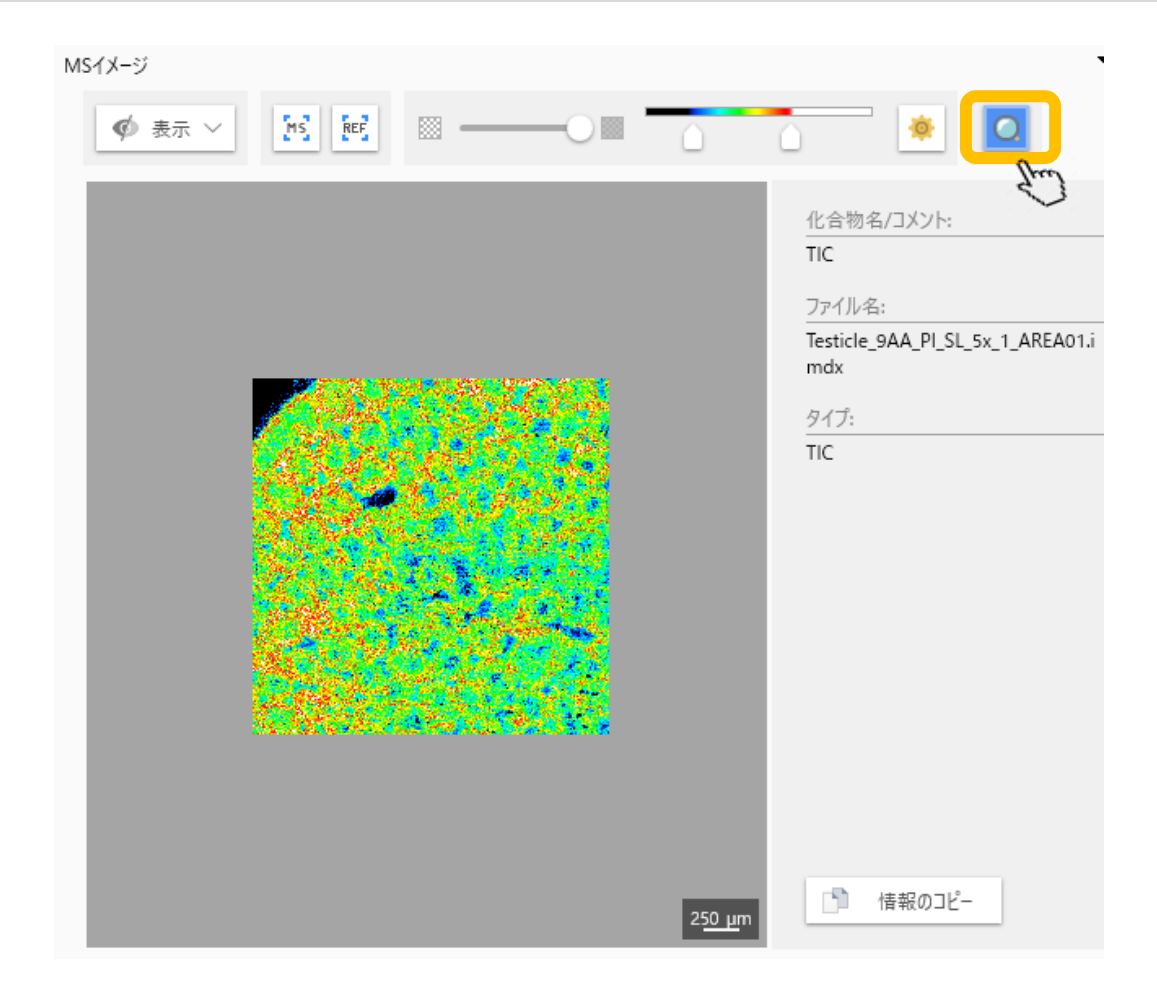

## "表示"で表示内容の設定が可能

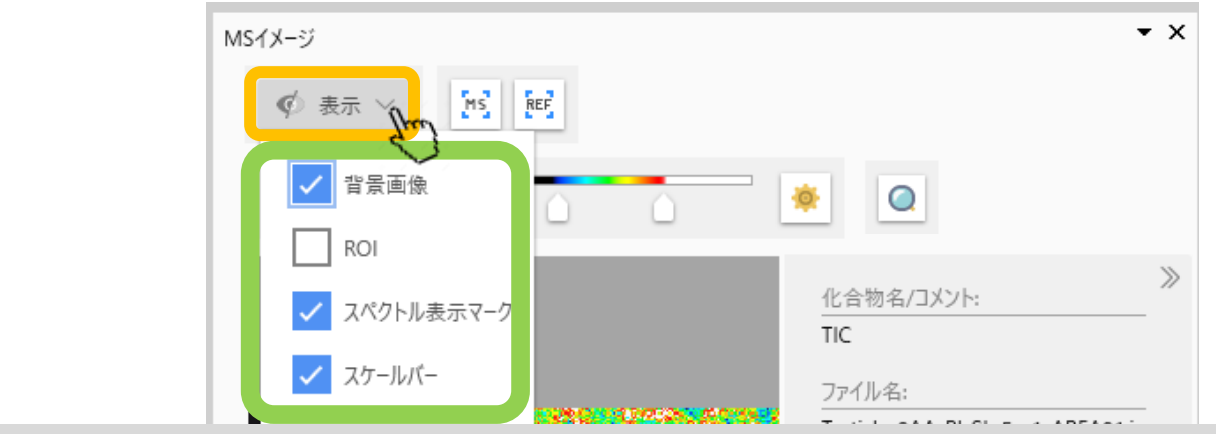

背景画像、ROI,スペクトル表示マーク、スケールバーの表示の切り替えができます。

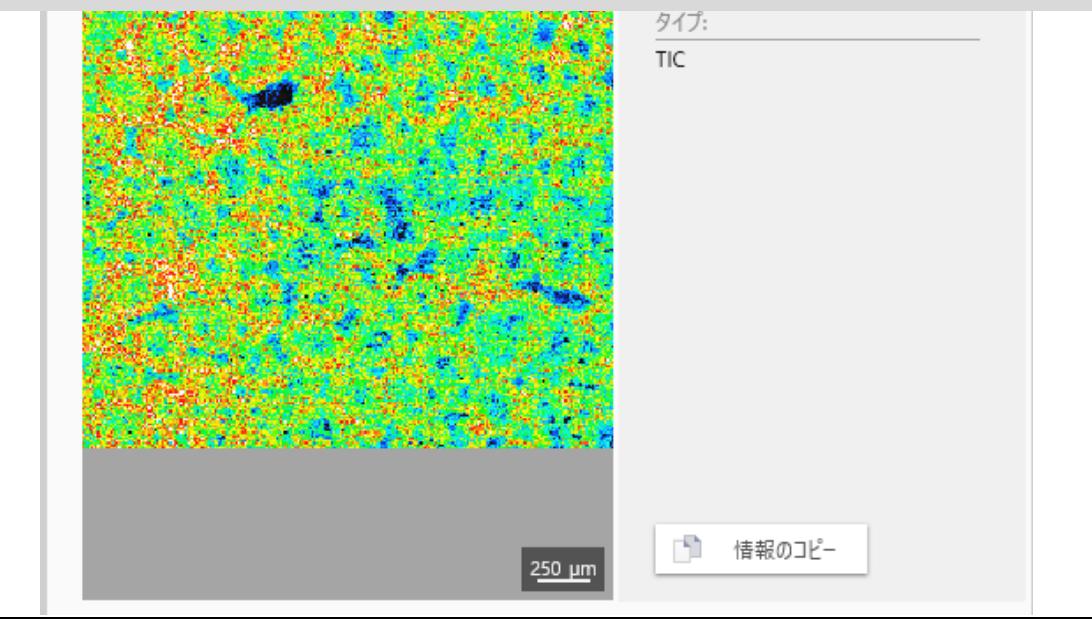

### MSイメージ調整

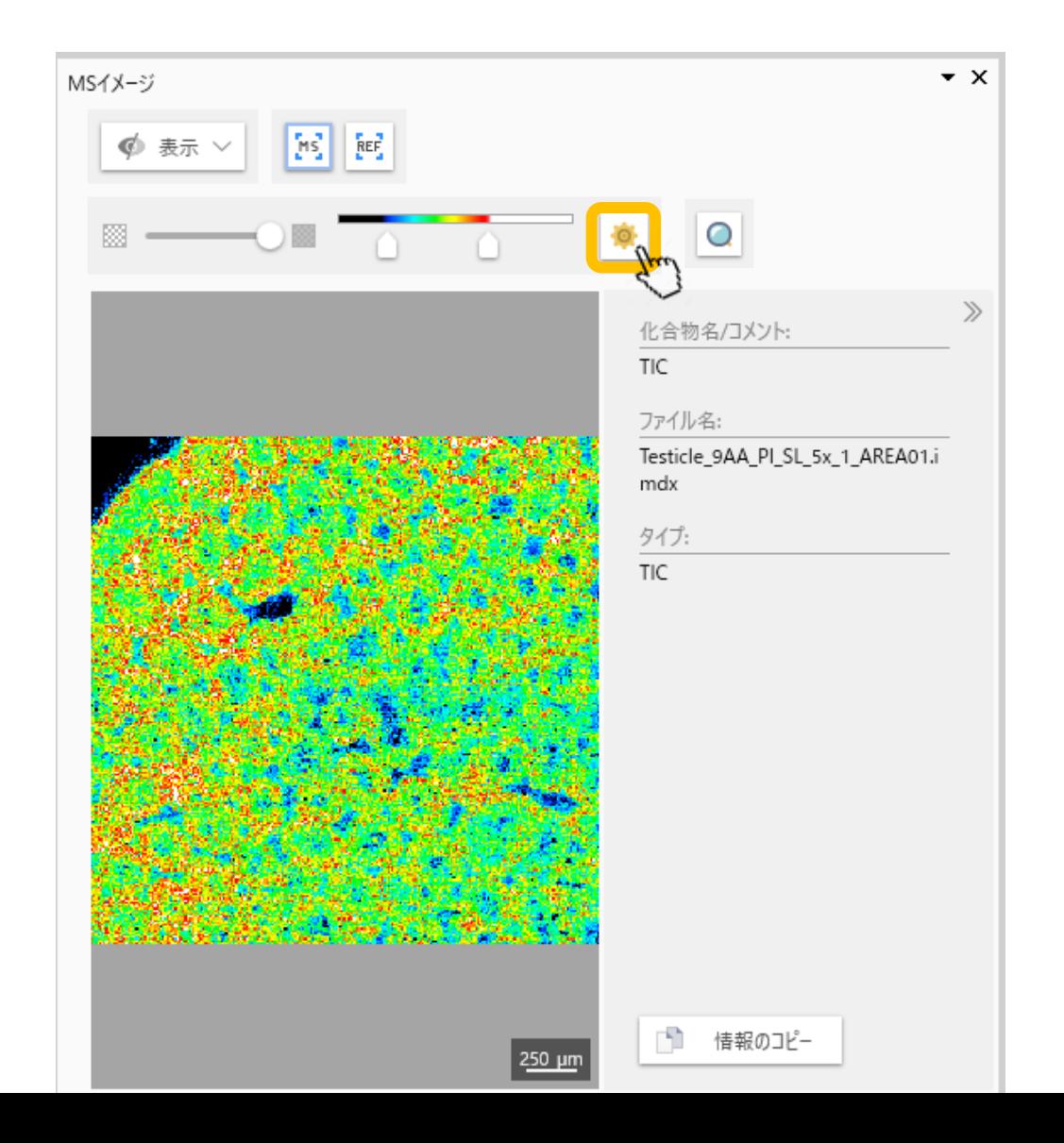

MSイメージ調整

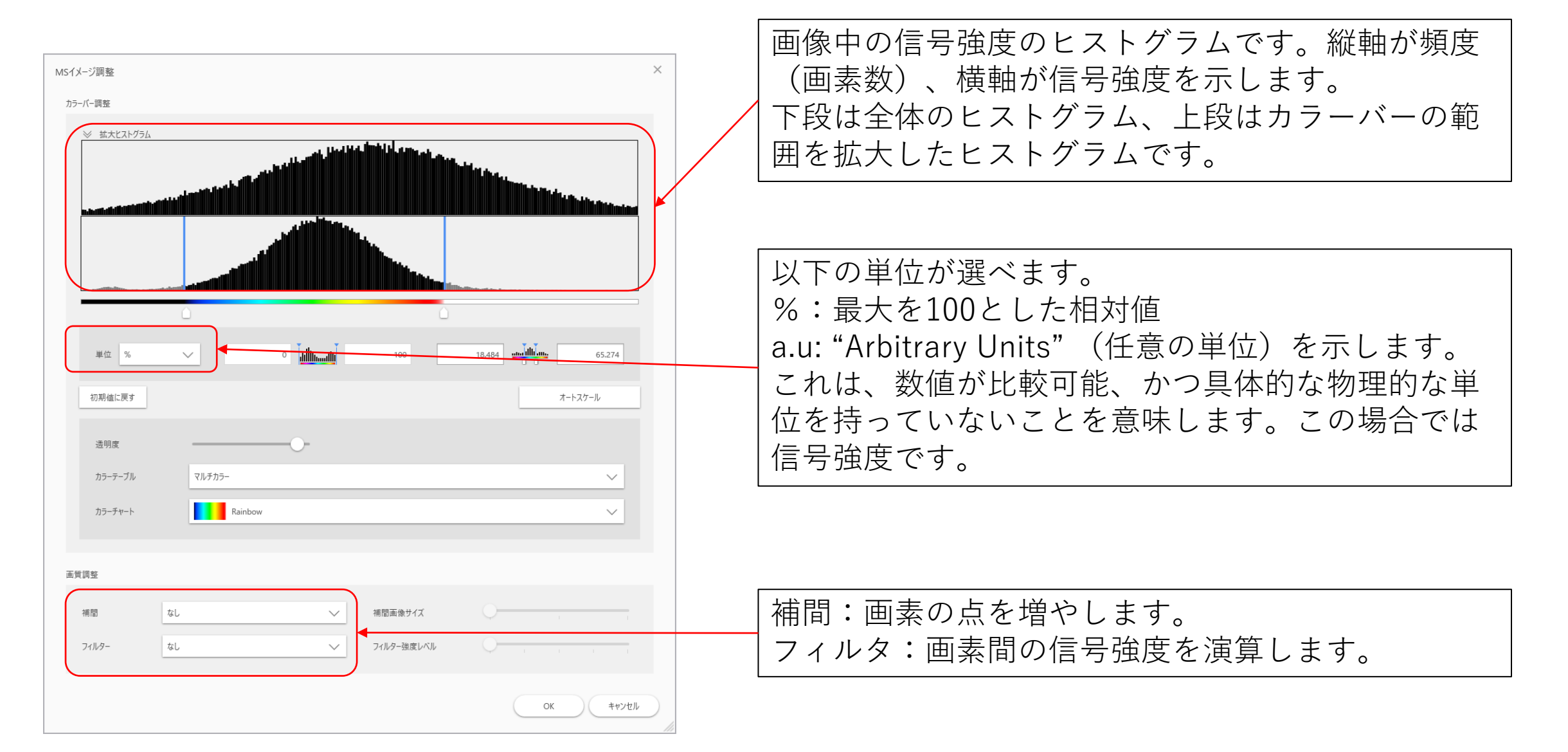

### MSイメージ調整

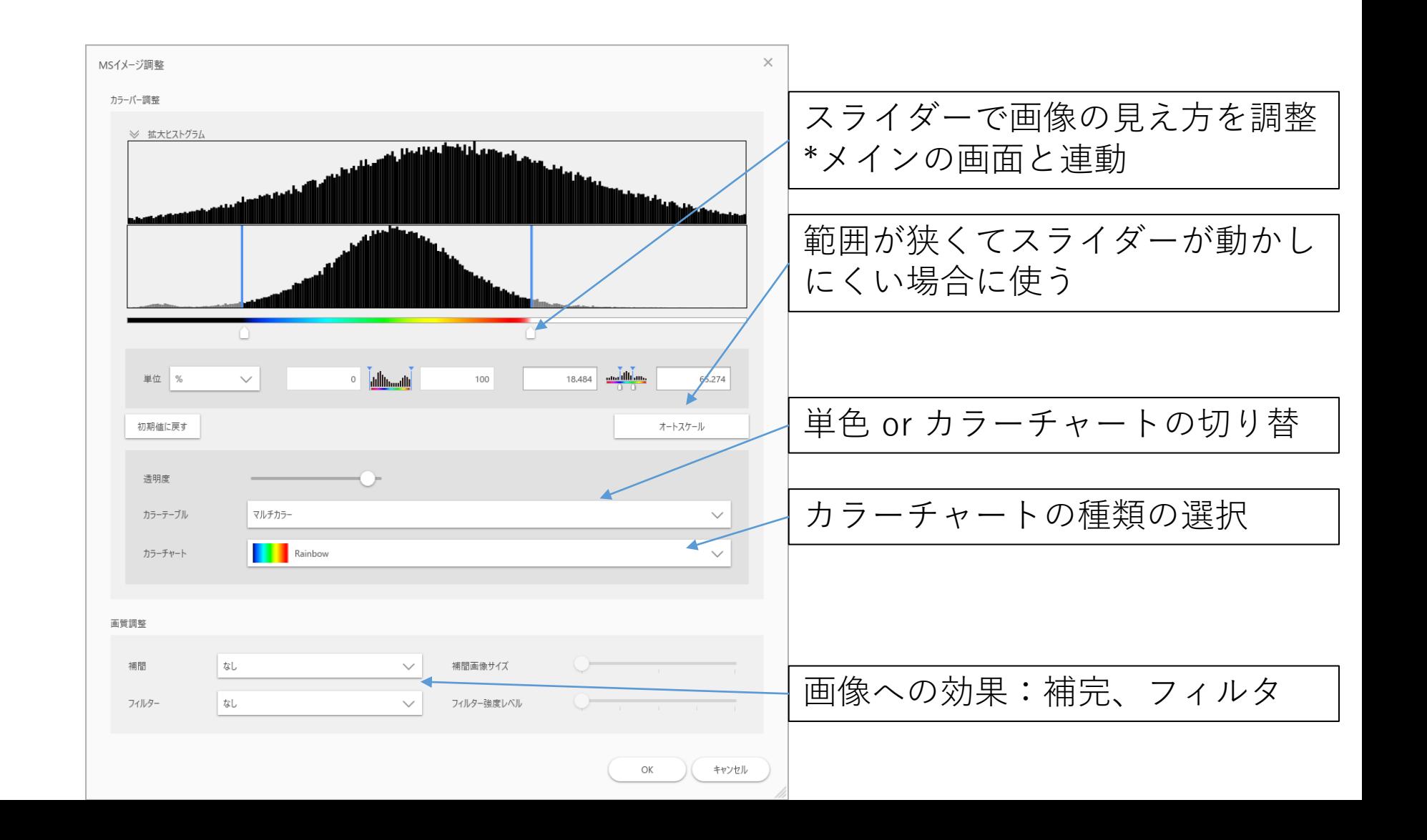

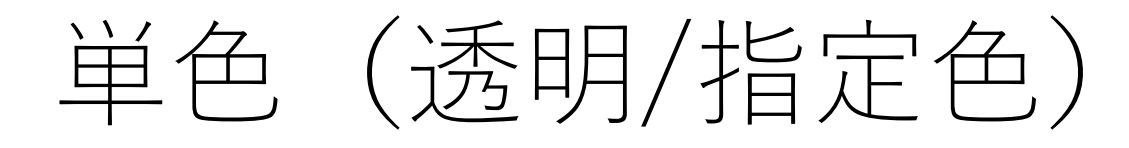

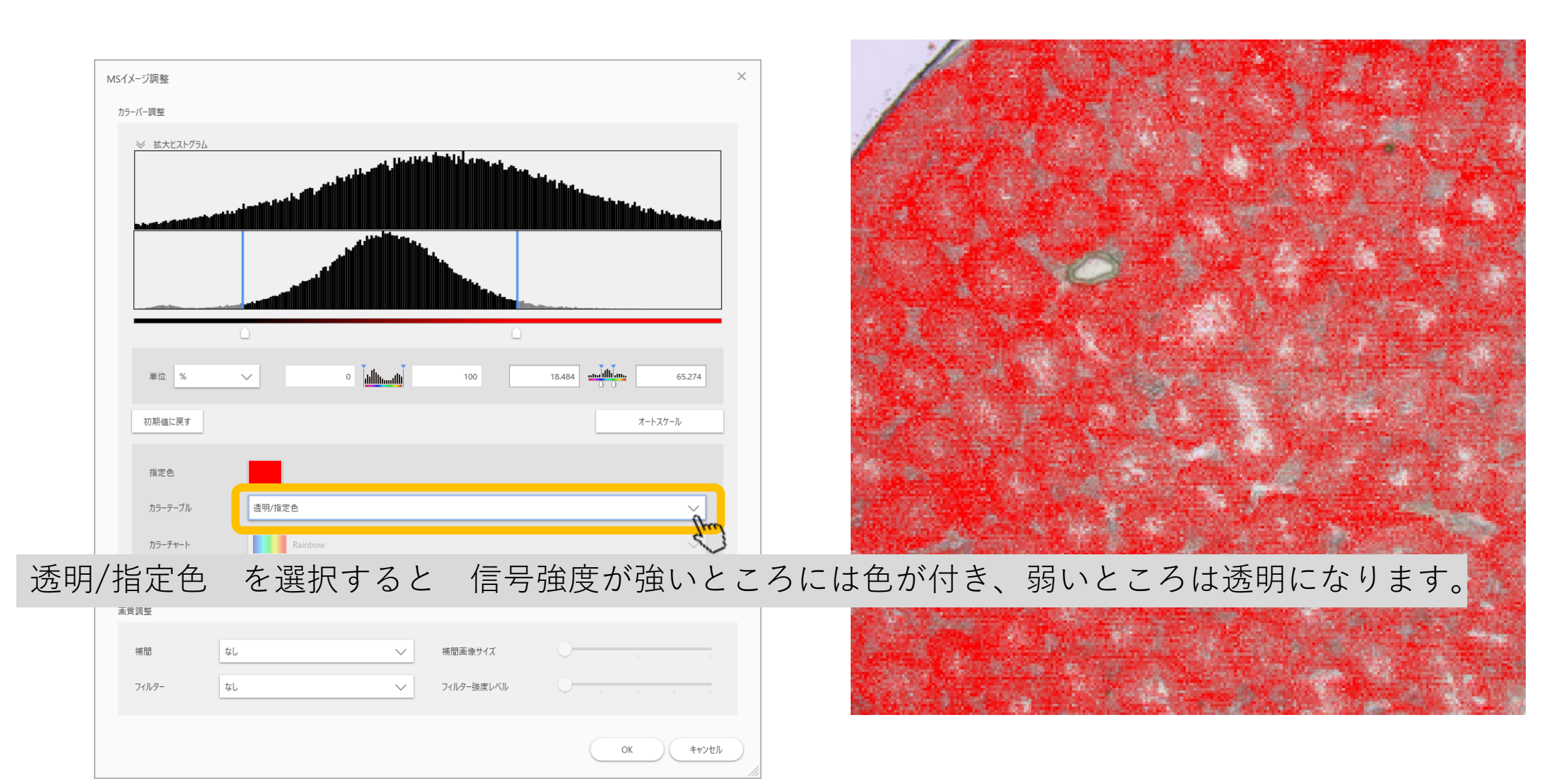

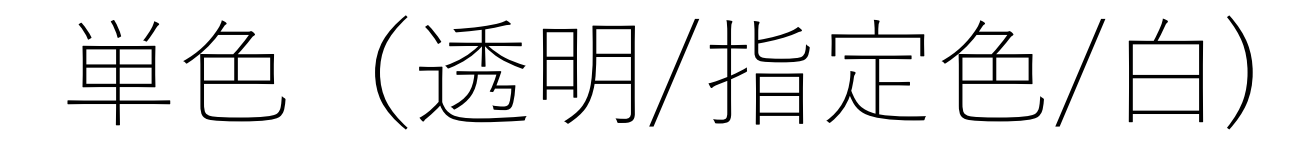

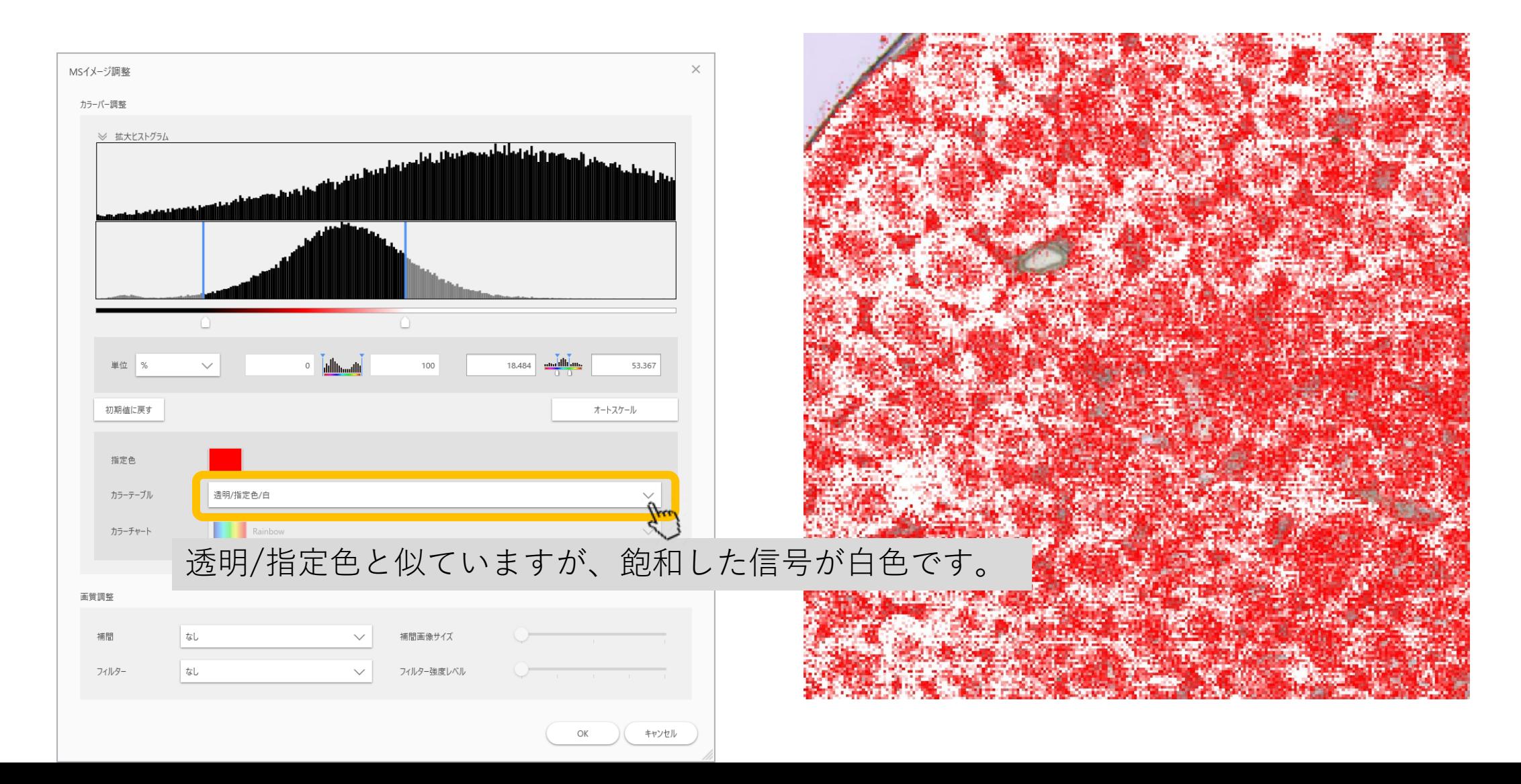

### マルチカラー

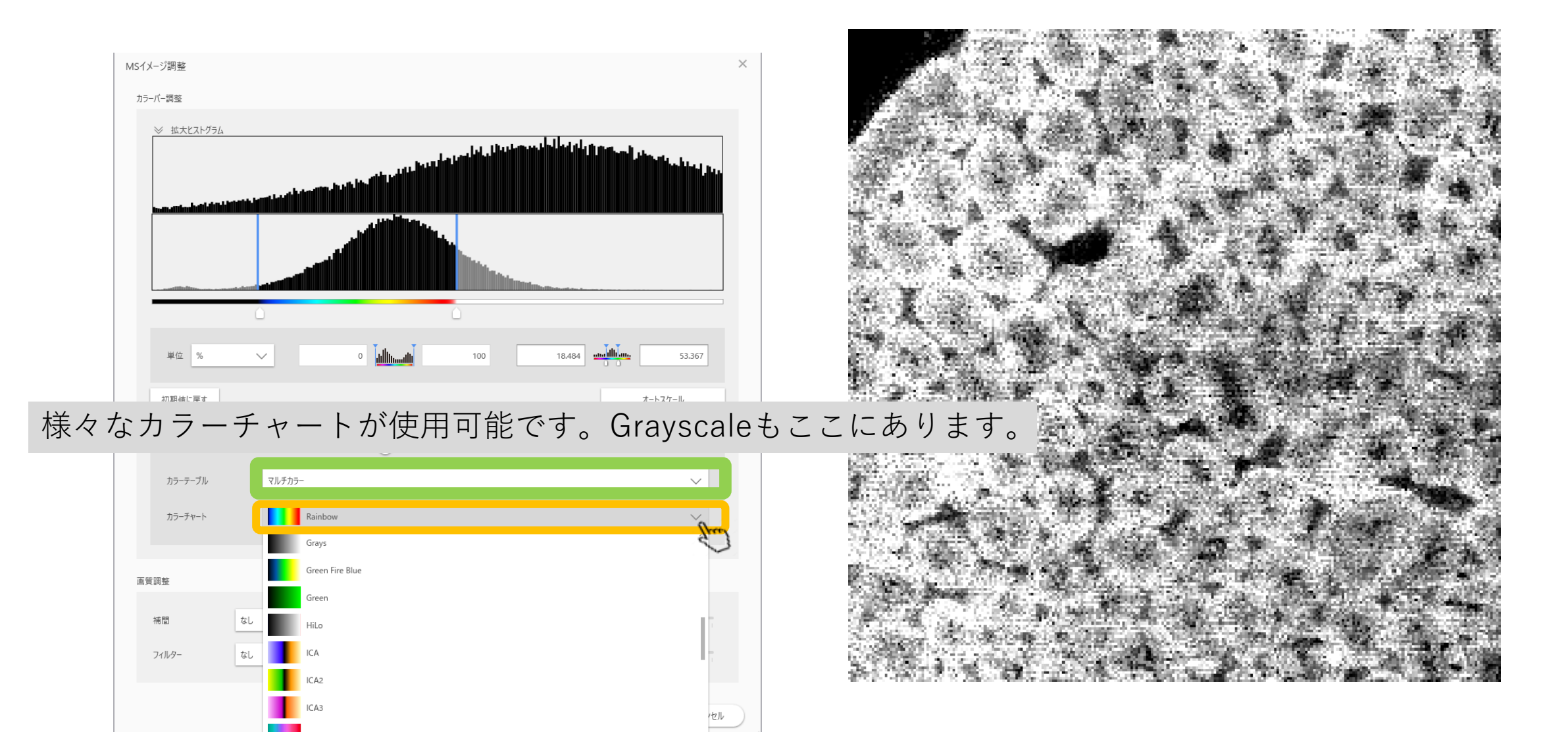

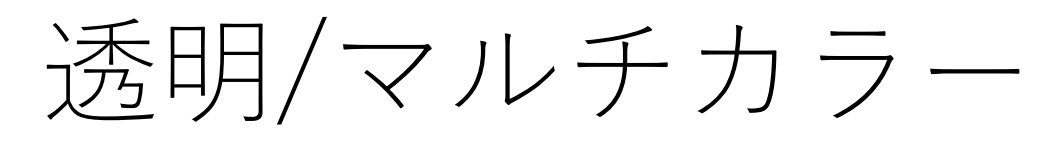

#### "マルチカラー"で透明の領域を設定できます。

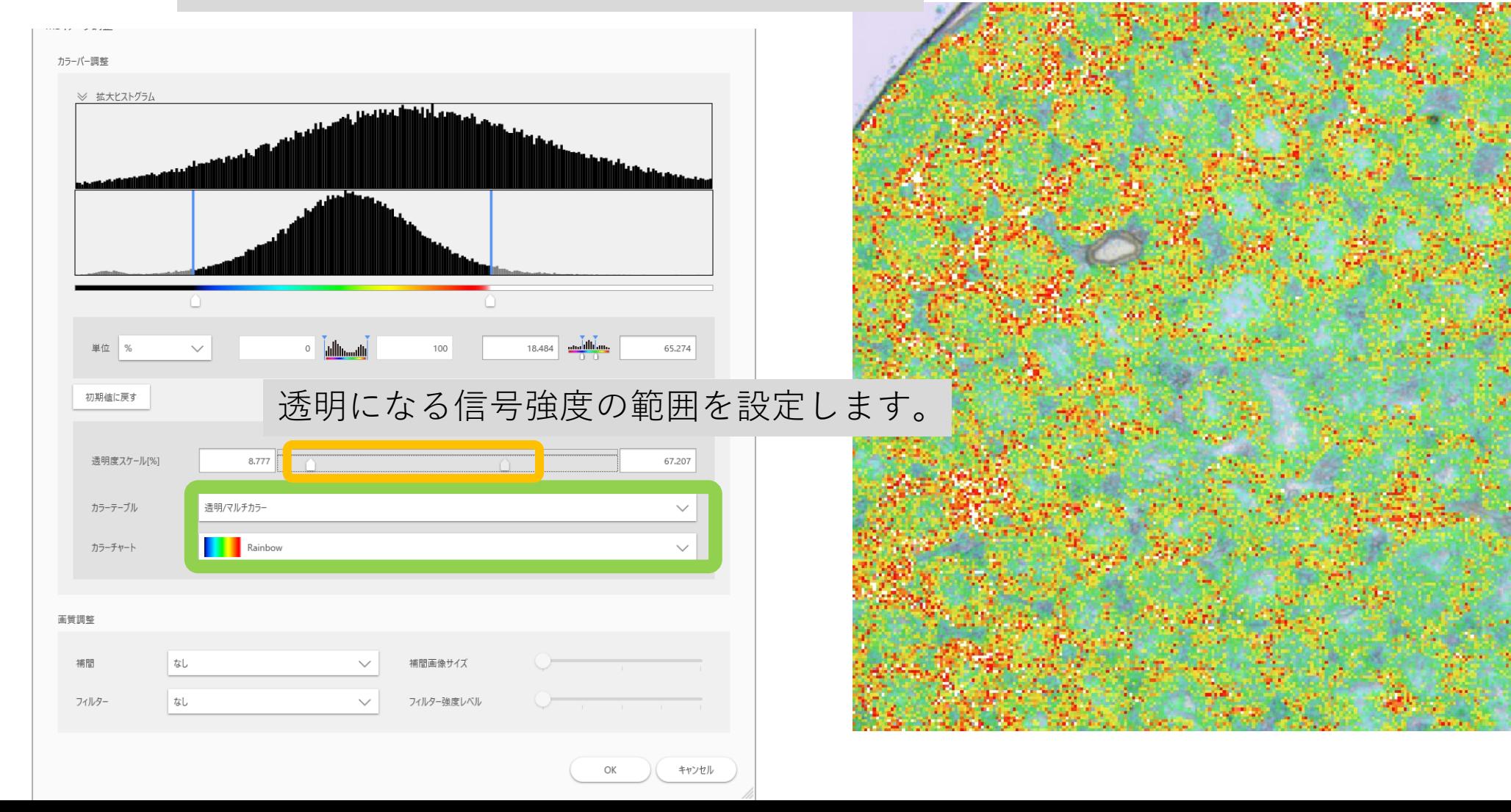

# 画像への効果:補完、フィルタ

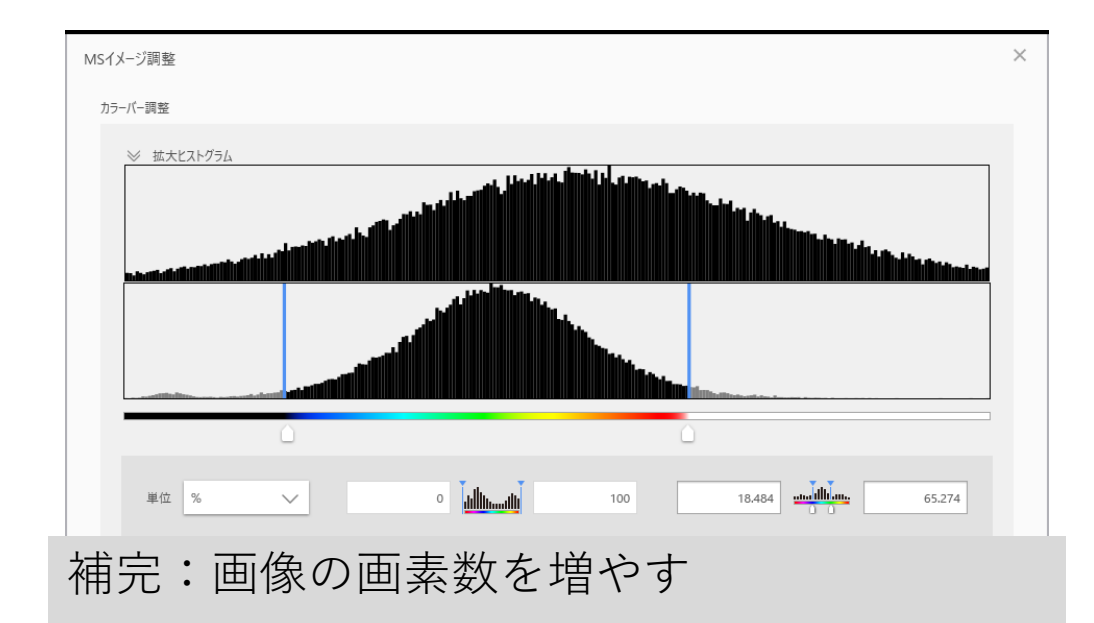

フィルター:画像をなめらかにします

#### スライダーで効果の強さを調整できます

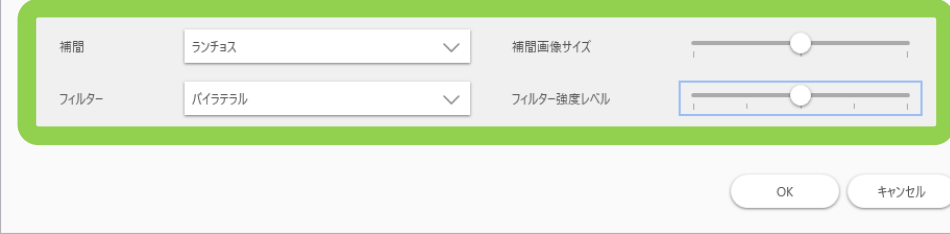

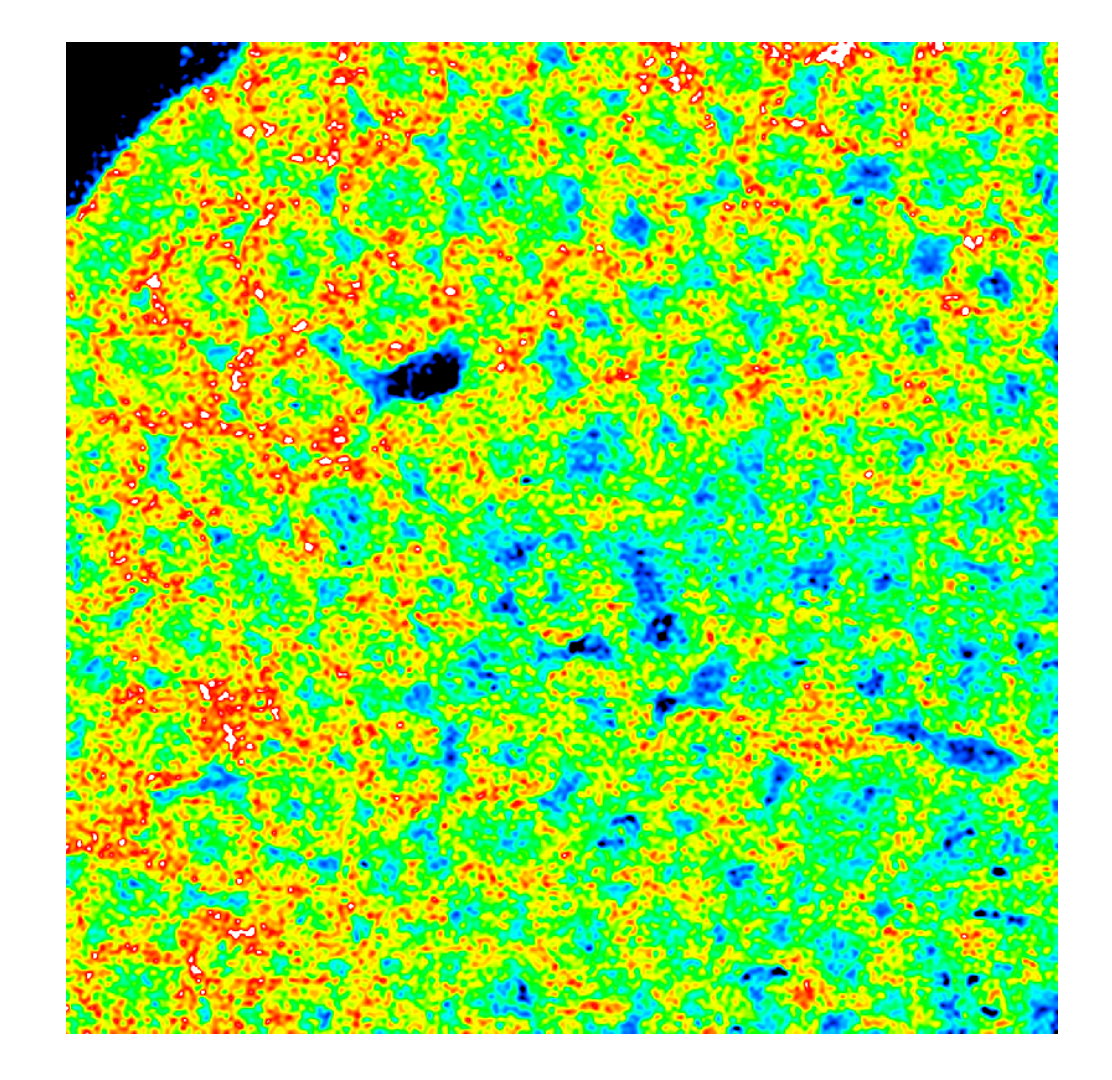

### MSイメージの初期設定

![](_page_13_Figure_1.jpeg)

# MSイメージ言及走

![](_page_14_Picture_29.jpeg)

メータを設定できます。

カラーチャート、 スケールバー、 未測定点、 エクスポートのファイル名 について設定可能です。

# ROIの表示設定

![](_page_15_Figure_1.jpeg)

![](_page_16_Picture_0.jpeg)

![](_page_16_Figure_1.jpeg)

#### 透明度の調整とラベルの表示の切り替えが可能です

![](_page_16_Picture_19.jpeg)

![](_page_16_Picture_4.jpeg)